## **راهنماي نرم افزار جامع توافقات و عملكرد**

١) با ورود به نرم افزار از طريق لينك موجود در پرتال سازمان يا سايت ترويج صفحه زير نمايان مي شود . راهنما : در اين قسمت فايل هاي راهنماي نرم افزار قرار مي گيرد كه مي توان از آنها در مسير استفاده صحيح از نرم افزار استفاده كرد .

2) سپس مانند مثال زير در كادر نام كاربري اسم شهرستان به فارسي و در كادر رمز ورود كد شهرستان را وارد كرده و روي كليد ادامه كليد كنيد .

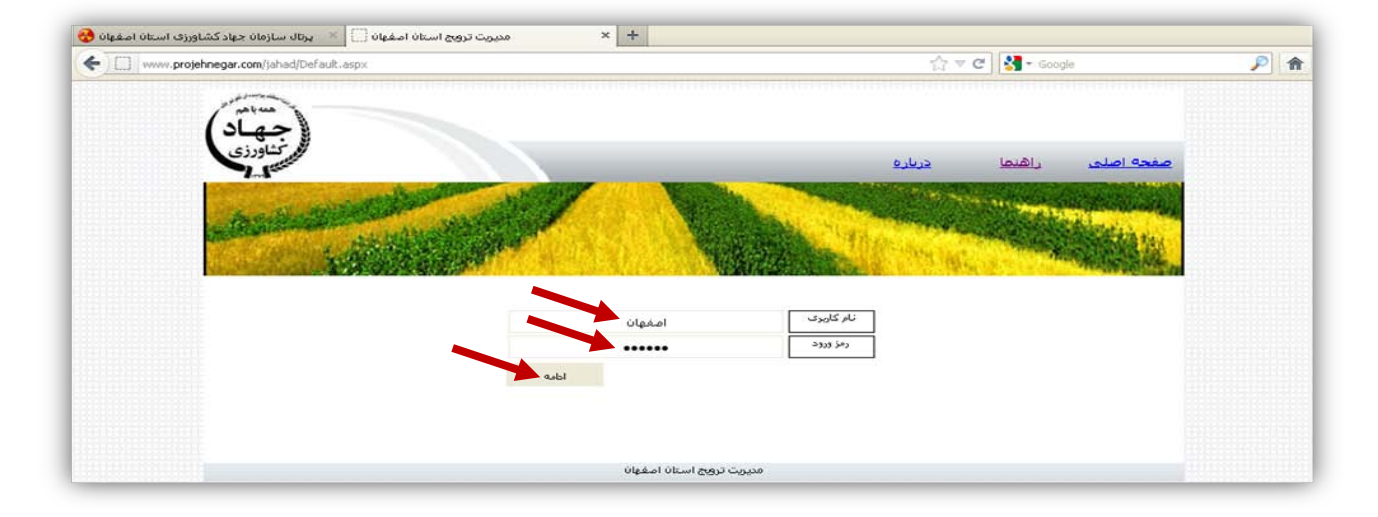

٣) با زدن كليد ادامه صفحه مربوط به هر شهرستان باز مي شود و كاربر از طريق لينك هاي سمت راست صفحه مي تواند به امكانات نرم افزار دسترسي پيدا كند .

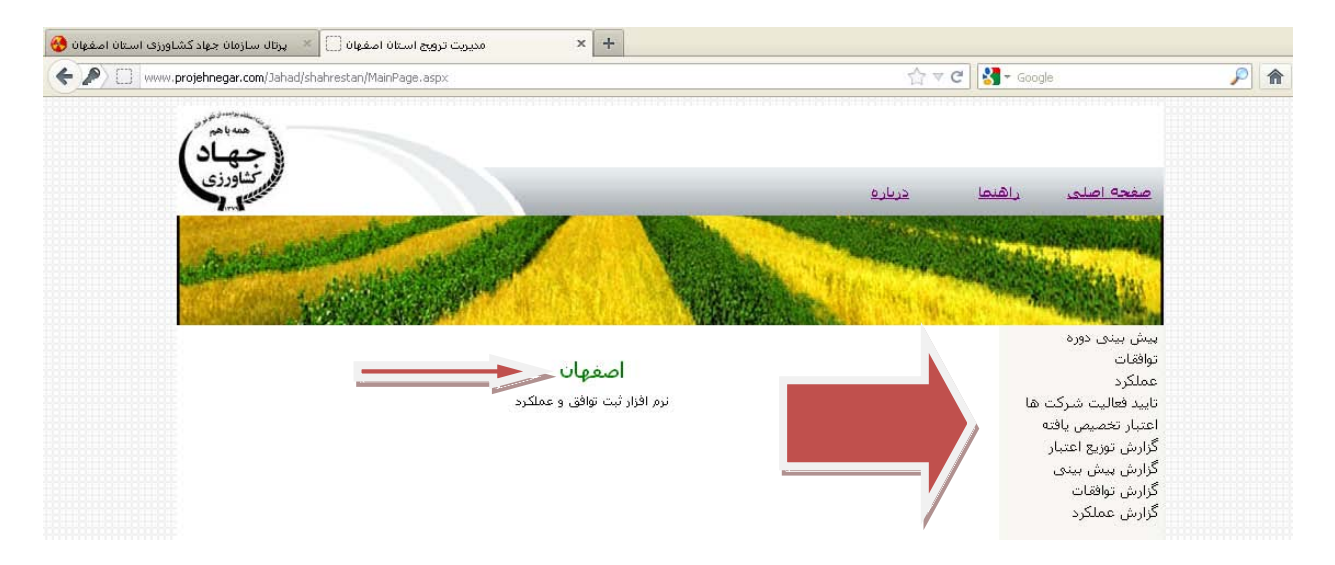

 توجه : مشاهده پيغام زير در هر يك از لينك ها به معني محدود شدن شما از قسمت مورد نظر توسط مديريت مي باشد .

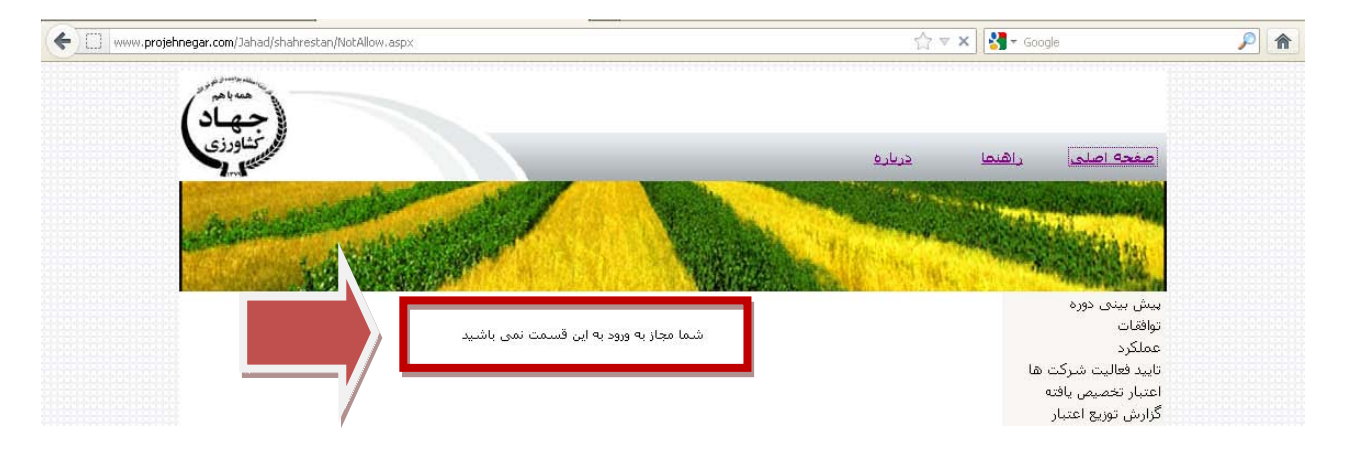

توجه : اگر در هر مرحله از انجام عمليات با پنجره زير مواجه شديد نرم افزار را بسته و دوباره اقدام به ورود نماييد

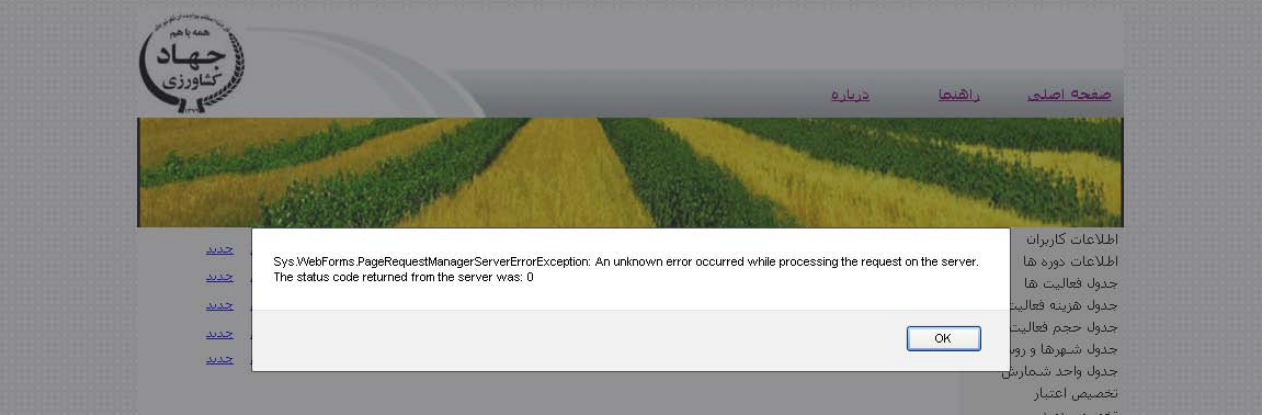

4) **پيش بيني دوره :** جدول زير نمونه اي از جدول پيش بيني دوره است . دقت شود كه توافقات فقط ازبين دوره هاي قابل انجام است كه پيش بيني شده اند .دوره هاي مورد نظر از 2 مسير قابل پيش بيني هستند :

الف : دوره مربوطه را از مسير خود پيدا كنيد .بر فرض مثال زير " اداره ترويج > آموزش هاي ترويجي > آموزش آب و خاك > آموزش آبياري-آبياري تحت فشار (باراني.قطره اي ...) > آموزش آبياري قطره اي " انتخاب شده و سپس كليد ثبت اطلاعات زده شود. ب : در روش دوم مستقيما نام دوره مربوطه را در كادر "جستجو" نوشته و كليد جستجو را بفشاريد .دوره مربوطه در كادر پاييني مي آيد كه بعد از انتخاب كليد ثبت اطلاعات را زده و دوره ثبت مي شود .

در هر 2 روش دوره ثبت شده در كادري در پايين صفحه نمايش داده مي شود .

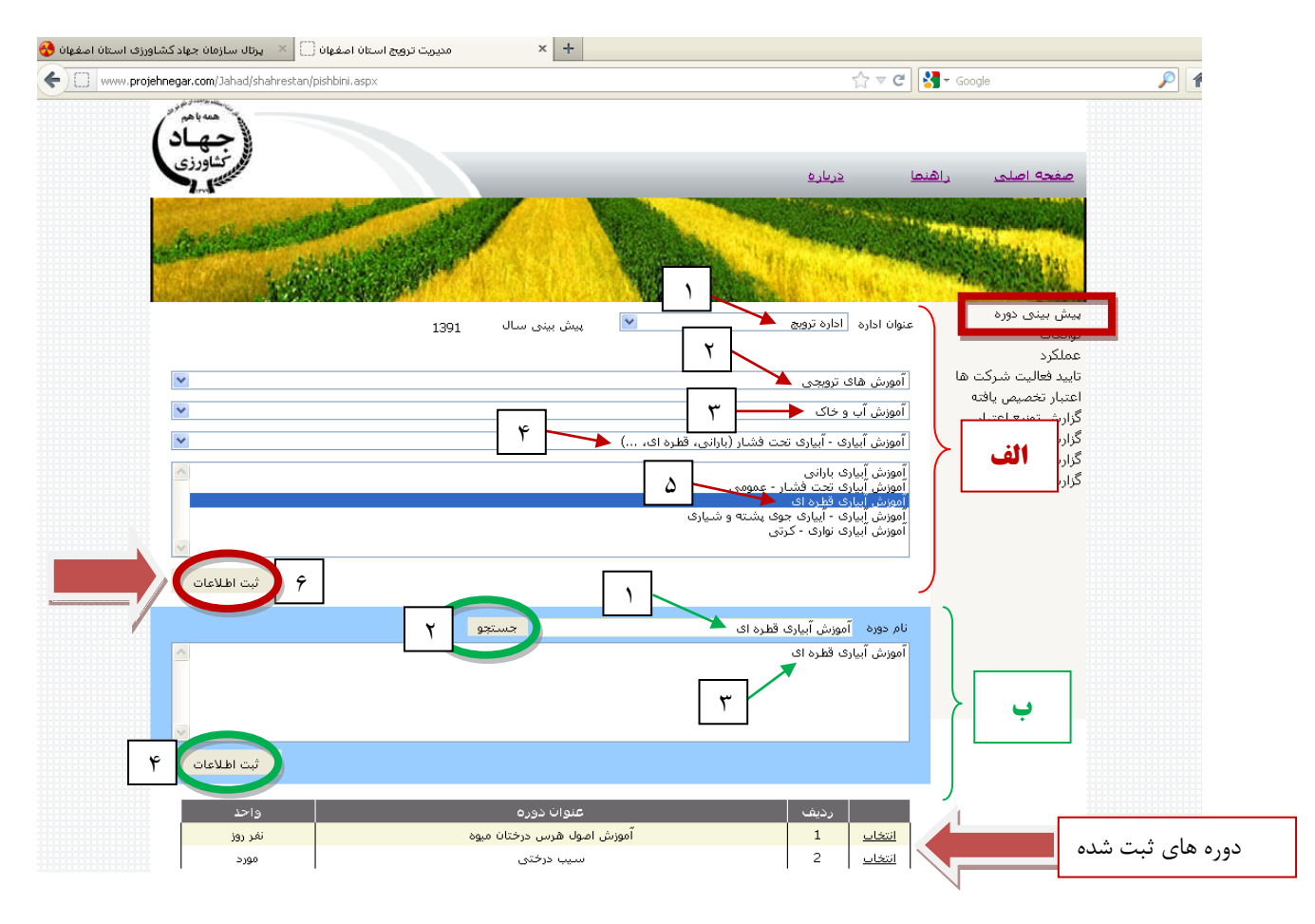

5) **توافقات** : جدول زير نمونه اي از جدول توافقات است .دوره هاي پيش بيني شده در صفحه توافقات با توجه به نام اداره در كادر "عنوان دوره " نمايش داده مي شود .با كليد روي هر دوره در روبروي نام اداره واحد محاسباتي آن دوره و هزينه واحد براي آن دوره مشاهده مي شود .ودر زير كادر عنوان دوره نيز هزينه هاي لازم محاسبه مي گردد كه به شرح زير است :  \* كل اعتبار مصوب : كه نشان دهنده كل اعتباري است كه هر اداره دارا مي باشد كه در هر مرحله مقداري از آن تخصيص داده مي شود كه با كليد روي آن و وارد كردن سال مورد نظر ريز اطلاعات تخصيص مشاهده مي شود .

 \* اعتبار استفاده شده : اعتبار استفاده شده در هر اداره را مشخص مي كند و با كليد روي آن ريز اعتبارات استفاده شده مربوت به هر فعاليت مشخس مي شود .

 \* كل اعتبار فعاليت : كه در مثال زير" كل اعتبار آموزش هاي ترويجي" است .دقت شود كه مقدار دوره انتخابي از لحاظ هزينه اي نمي تواند بيشتر از مقدار كل اعتبار فعاليت باشد و در صورت تمام شدن اعتبار نرم افزار اجازه توافق بيشتر در آن فعاليت مربوطه را نمي دهد .

 \* كل حجم فعاليت : كه در مثال زير" كل اعتبار آموزش هاي ترويجي" است و مقدار كل هر فعاليت را با توجه به واحد آن فعاليت نشان مي دهد .

انجام توافقات : براي انجام توافقات دوره ي مورد نظر را انتخاب كرده و شهرستان/بخش/دهستان/روستا را انتخاب و تعداد مرد و زن و مدت دوره را وارد كنيد .براي وارد كردن تاريخ دوره ابتدا 1391 سپس ماه مثلا 07 و سپس روز را وارد كنيد .سپس مجري و بودجه را مشخس كرده و كليد سپت را بفشاريد .دوره ثبت شده در جدولي در پايين صفحه نمايش داده مي شود .

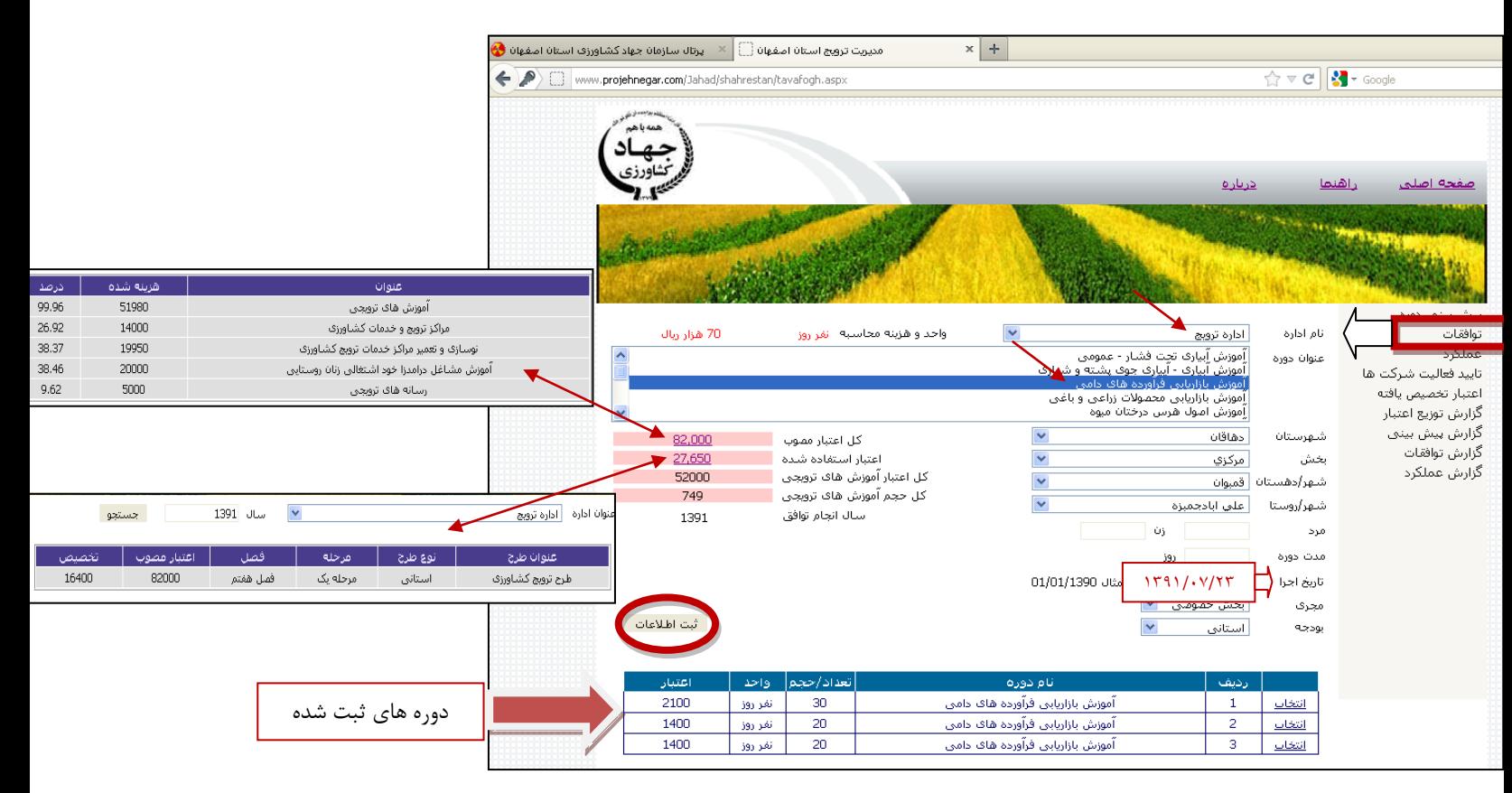

**6) عملكرد :** : جدول زير نمونه اي از جدول عملكرد است .وقتي توافقات انجام مي شود ادارات مربوطه دوره هاي توافق شده در هر شهرستان را بررسي كرده و در صورت عدم وجود مشكل دوره ها توسط ادارات تاييد مي شوند .با تاييد هر دوره دوره ي نام برده به صفحه عملكرد همان شهرستان وارد مي شود .در اين صفحه شهرستان هر دوره را براي انجام به شركتي تخصيص مي دهد .براي اين كار دوره ي مربوطه با توجه به انتخاب اداره و انتخاب نام شركت از كادر "عنوان دوره" انتخاب و با زدن كليد ثبت دوره به همان شركت داده مي شود . و در نهايت دوره هاي تخصيص داده شده در جدولي در پايين صفحه نمايش داده مي شود .

براي مثال : در شكل زير از اداره ترويج > دوره آموزش احداث باغ هاي ميوه انتخاب و به شركت مزرعه سبز تخصيص داده شده .

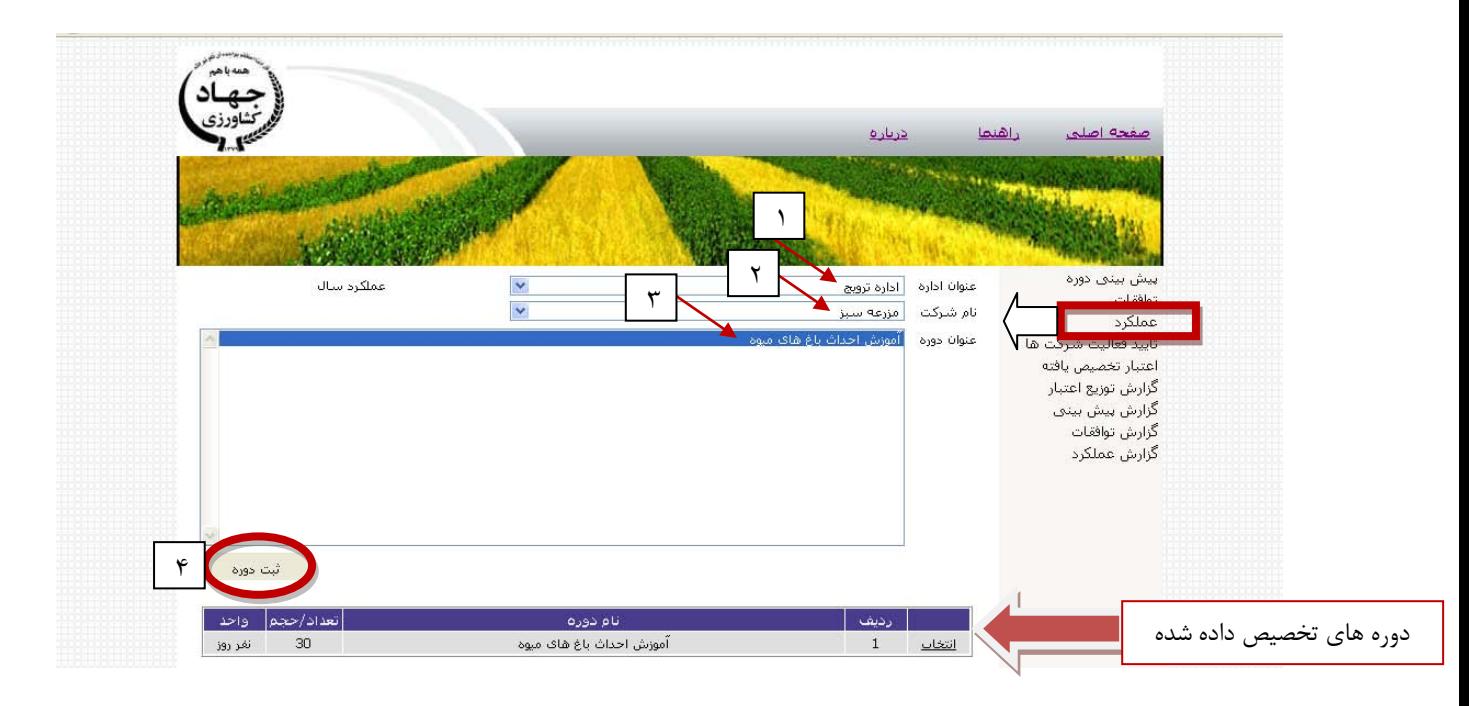

**7)تاييد فعاليت شركت ها :** جدول زير نمونه اي از جدول تاييد فعاليت شركت ها است . زماني كه در صفحهي عملكرد هر دوره به شركتي تخصيص داده شد آن دوره در صفحه شركت مورد نظر اضافه مي شود و در اين موقع شركت بايد تاريخي براي بازديد از دوره همچنين اسامي شركت كننده ها و نام اساتيد را براي هر دوره ثبت كند .هر موقع شركت اطلاعات نام برده را تكميل و ثبت كرد دوره در اين صفحه قابل مشاهده است . براي مشاهده دوره مورد نظر نام شركت و سال آن را وارد كرده و كليد "جستجو" را بفشاريد .

برای مثال در تصوير زير شرکت مزرعه سبز برای بازديد از دوره آموزش احداث باغ های ميوه تاريخ ١٣٩١/١٢/١١ را پيشنهاد داده است .

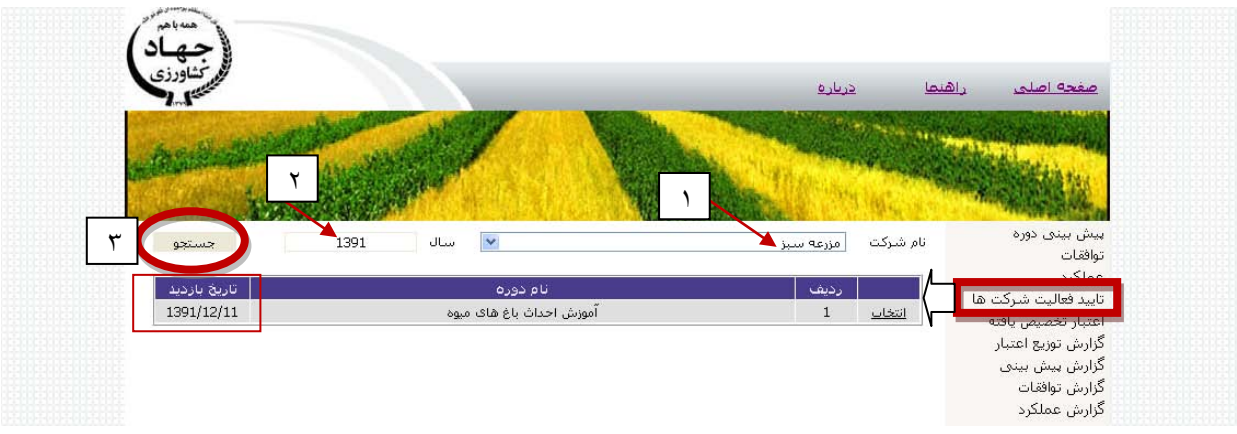

**8)اعتبار تخصيص يافته :** جدول زير نمونه اي از جدول اعتبار تخصيص يافته است .با ورود به اين صفحه پس از انتخاب اداره و سال توافقات و فشردن كليد جستجو شما قادر به مشاهده كل اعتبار مصوب شده هر اداره و مقدار اعتبار تخصيص داده شده به آن اداره در هر مرحله هستيد .بديهي است كه مقدار توافقات بر اساس اعتبار مصوب و مقدار برگزاري دوره ها بر اساس اعتبار تخصيص انجام مي شود .

همچنين در جدول پايين صفحه شما قادر به مشاهده كل اعتبار مصوب شهرستان (جمع اعتبارات ادارات) و كل اعتبار تخصيص شهرستان خود هستيد .

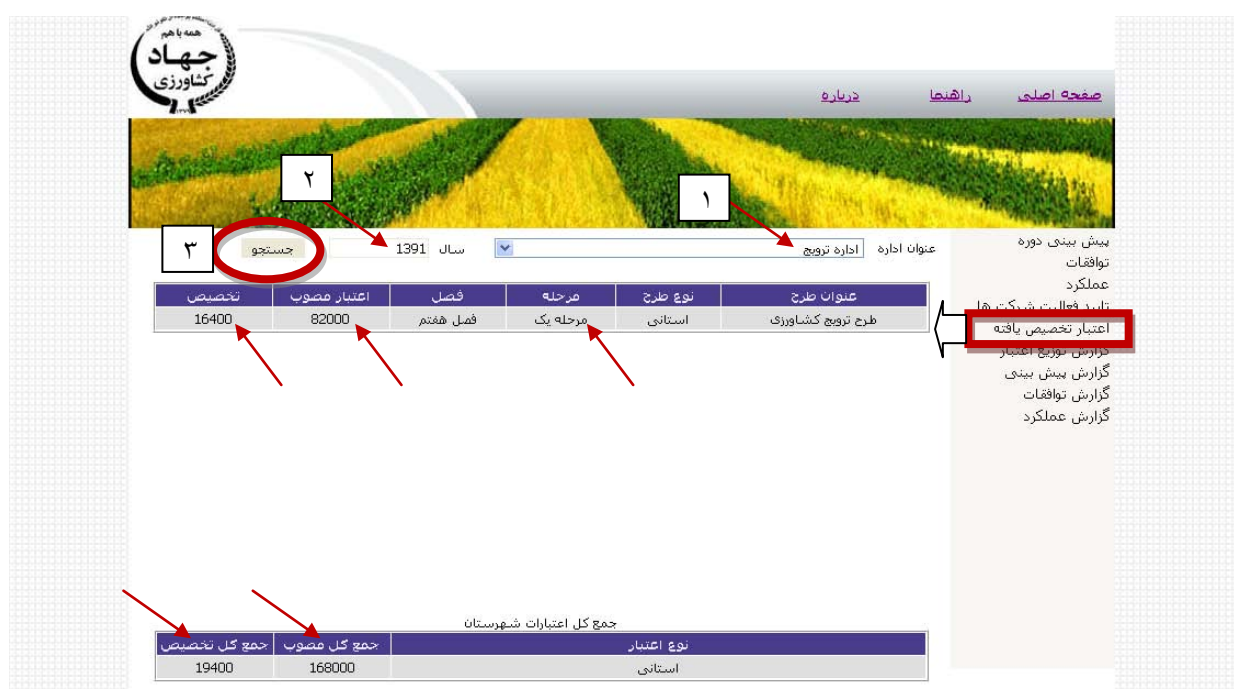

**9) گزارش توزيع اعتبار :** جدول زير نمونه اي از جدول گزارش توزيع اعتبار است . با ورود به اين صفحه و با وارد كردن سال اعتبار و فشردن كليد جستجو جدول زير نمايان مي شود .

در اين جدول شما قادر به مشاهده اعتبار هر فعاليت >حجم فعاليت > و مقدارو درصد اعتبار استفاده شده ي هر فعاليت مي باشيد .لازم به ذكر است كه نرم افزار به صورت خود كار اجازه توافق بيش از اعتبار هر فعاليت را نمي دهد .

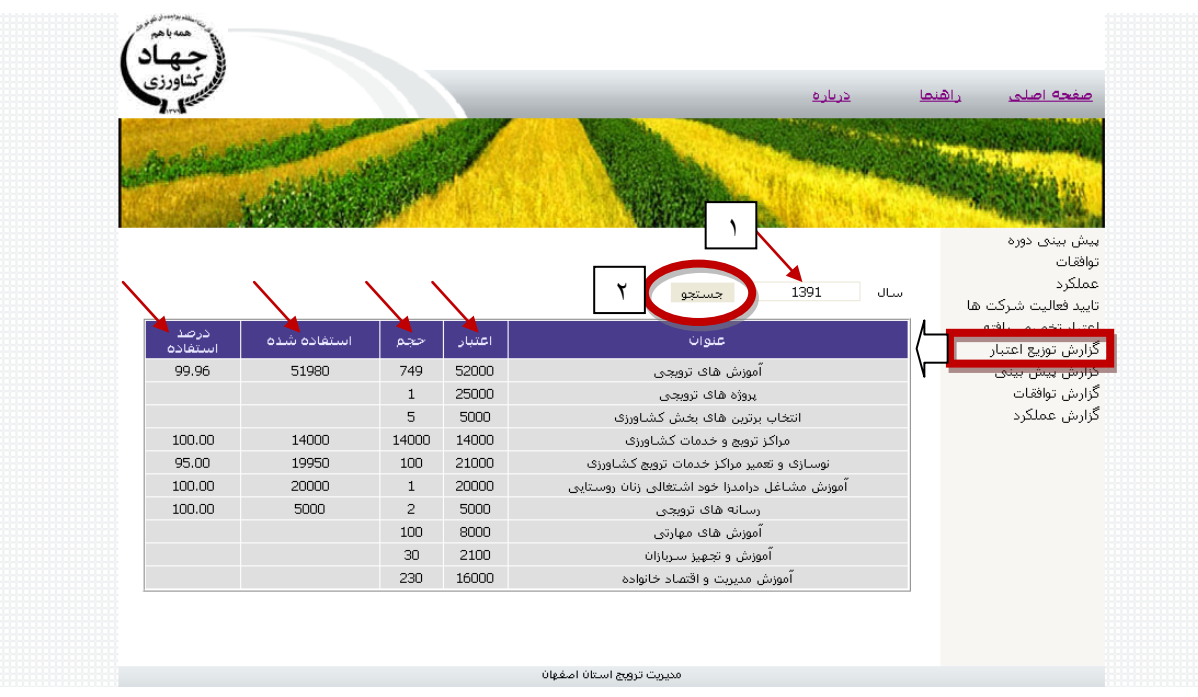

**10) گزارش ها :** كه شامل گزارش پيش بيني >گزارش توافقات و گزارش عملكرد است .همانند صفحات قبل با ورود به اين قسمت ها هم با انتخاب اداره ي مورد نظر و نوشتن سال توافقات و فشردن كليد جستجو جدول هايي براي اطلاع كاربر از وضعيت دوره هاي پيش بيني شده و توافق شده نشان داده مي شود . و با كليد روي گوينه "مشاهده ليست قابل چاپ " ميتوانيد به اطلاعات بيشتري از دوره هاي خود دسترسي داشته باشيد .

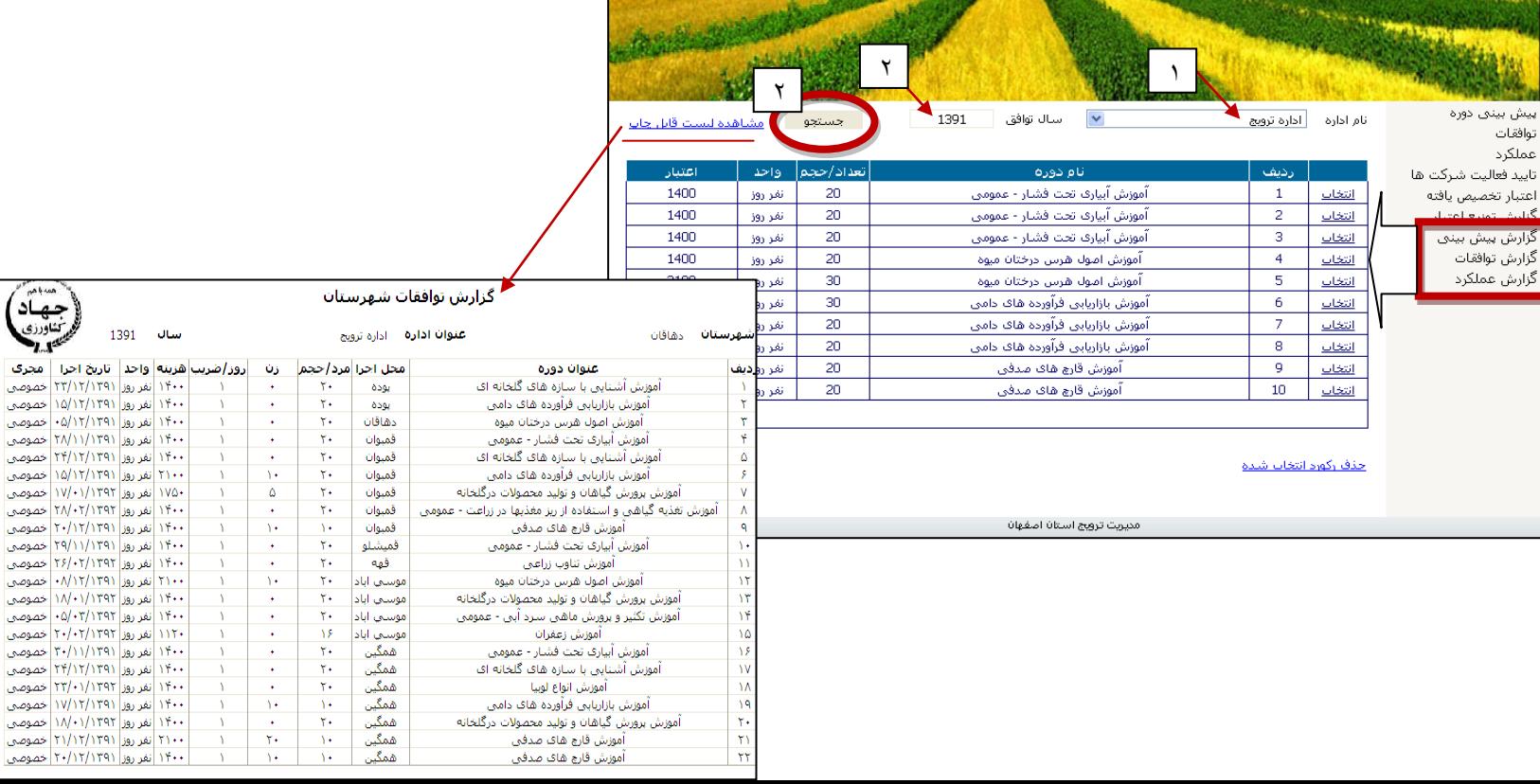

توجه : اگر ليست قابل چاپ نمايش داده نمی شود تنظيمات اينترنت اکسپلورر خود را به صورت زير تغير دهيد و سپس دوباره تلاش کنيد .

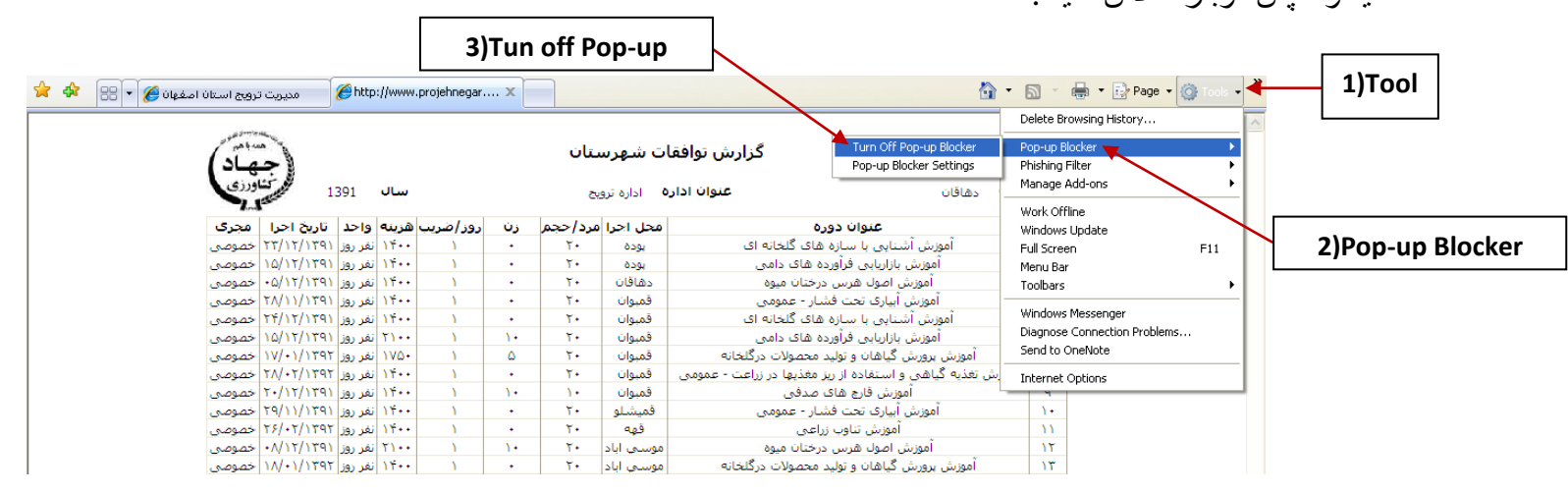

توجه : در هر جدول مي توان با كليد روي گزينه "انتخاب" دوره مورد نظر را انتخاب كرده و از طريق كليد "حذف ركورد انتخاب شده" و سپس "ادامه حذف ركورد" آن دوره را از جدول حذف كرد .

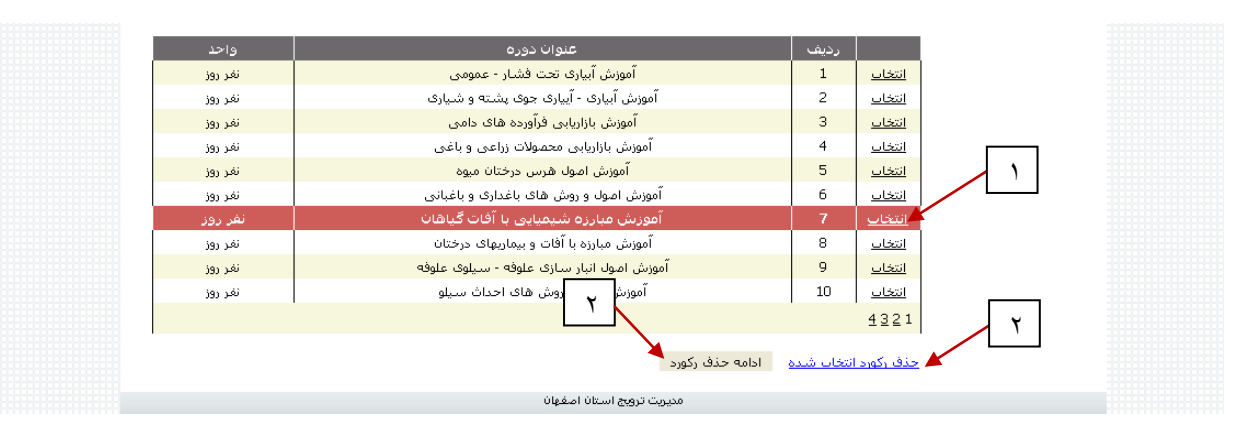

توجه : براي اضافه كردن دهستان > روستا يا دوره و شركت جديد به نرم افزار با سازمان جهاد و اداره مربوطه تماس حاصل فرماييد .